# ASUS Miracast Dongle**IN SEARCH OF INCREDIBLE**

Manual electronic

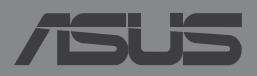

RO9364

## **RO9364 A doua ediţie Mai 2014**

#### **Informaţii referitoare la drepturile de autor**

Nicio parte a acestui manual, inclusiv produsele şi software-ul descrise în acesta, nu poate fi reprodusă, transmisă, transcrisă, stocată într-un sistem de regăsire sau tradusă într-o altă limbă în orice formă sau prin orice metodă, cu excepția documentației păstrate de cumpărător din motive de sigurantă, fără permisiunea exprimată în scris a ASUSTeK Computer INC. ("ASUS").

ASUS FURNIZEAZĂ ACEST MANUAL "AŞA CUM ESTE", FĂRĂ NICIO GARANŢIE, FIE EXPLICITĂ SAU IMPLICITĂ, INCLUSIV, DAR FĂRĂ A SE LIMITA LA GARANŢIILE IMPLICITE SAU CONDIŢIILE DE VANDABILITATE SAU CONFORMITATE CU UN ANUMIT SCOP. ÎN NICIUN CAZ ASUS, DIRECTORII SĂI, FUNCŢIONARII, ANGAJAŢII SAU AGENŢII NU VOR FI RESPONSABILI PENTRU VREO DAUNĂ INDIRECTĂ, SPECIALĂ, OCAZIONALĂ SAU ULTERIOARĂ (INCLUSIV DAUNELE PENTRU PIERDEREA BENEFICIILOR, PIERDEREA ÎNTREPRINDERII, PIERDEREA CAPACITĂȚII DE FOLOSINTĂ SAU A DATELOR, ÎNTRERUPEREA AFACERILOR ŞI ALTELE DE ACEST FEL), CHIAR DACĂ ASUS A FOST INFORMAT ASUPRA POSIBILITĂŢII UNOR ASEMENEA DAUNE APĂRUTE CA URMARE A UNUI DEFECT SAU A UNEI ERORI ÎN ACEST MANUAL SAU PRODUS.

Produsele și numele corporațiilor care apar în acest manual pot fi sau nu mărci înregistrate sau drepturi de autor înregistrate ale respectivelor companii şi sunt utilizate numai pentru identificare sau explicații și în beneficiul utilizatorului, fără a avea intenția de a încălca legea.

SPECIFICATIILE ȘI INFORMATIILE CONTINUTE ÎN ACEST MANUAL SUNT FURNIZATE NUMAI ÎN SCOP INFORMATIV ŞI SUNT SUPUSE MODIFICĂRILOR ÎN ORICE MOMENT, FĂRĂ ÎNŞTIINŢARE PREALABILĂ, ŞI NU TREBUIE INTERPRETATE CA UN ANGAJAMENT DIN PARTEA ASUS. ASUS NU ÎŞI ASUMĂ NICIO RESPONSABILITATE SAU RĂSPUNDERE PENTRU ERORILE SAU INADVERTENŢELE CARE POT APĂREA ÎN ACEST MANUAL, INCLUSIV PRODUSELE ŞI SOFTWARE-UL DESCRISE ÎN ACESTA.

Drept de autor © 2014 ASUSTeK COMPUTER INC. Toate drepturile rezervate.

#### **Limitarea responsabilităţii**

Pot apărea șituații în care, din cauza neîndeplinirii unor obligații din partea ASUS sau a altor responsabilități, aveți dreptul să solicitați daune din partea ASUS. În orice situație de acest tip, indiferent de baza în care aveţi dreptul să solicitaţi daune din partea ASUS, ASUS este cel mult responsabil pentru daune de rănire corporală (inclusiv deces) şi daune aduse proprietăţii reale şi proprietăţii personale tangibile; sau alte daune reale şi daune directe rezultate din omisiunea sau incapacitatea de a-şi îndeplini îndatoririle legale cuprinse în această Declaraţie de garanţie, până la preţul listat al contractului pentru fiecare produs.

ASUS va răspunde numai de sau vă va despăgubi pentru pierderile, daunele sau reclamaţiile menționate în contract, prejudiciile sau încălcările menționate în această Declarație de garanție.

Această limită se aplică, de asemenea, furnizorilor ASUS şi distribuitorului acestuia. Aceasta reprezintă limita maximă pentru care ASUS, furnizorii săi şi distribuitorul dumneavoastră sunt responsabili împreună.

ÎN NICIO SITUAŢIE, ASUS NU RĂSPUNDE PENTRU ORICARE DINTRE URMĂTOARELE: (1) RECLAMAŢIILE TERŢILOR CĂTRE DUMNEAVOASTRĂ' REFERITOARE LA DAUNE; (2) PIERDEREA SAU DETERIORAREA ÎNREGISTRĂRILOR SAU DATELOR DUMNEAVOASTRĂ SAU (3) DAUNE SPECIALE, ACCIDENTALE SAU INDIRECTE SAU PENTRU ORICE DAUNE ECONOMICE PE CALE DE CONSECINŢĂ (INCLUSIV PIERDEREA PROFITURILOR SAU A ECONOMIILOR), CHIAR DACĂ ASUS, FURNIZORII SĂI SAU DISTRIBUITORII DUMNEAVOASTRĂ SUNT INFORMATI DE ACEASTĂ POSIBILITATE.

#### **Service şi asistenţă**

Vizitaţi site-ul nostru multilingv la **http://support.asus.com**

# **Cuprins**

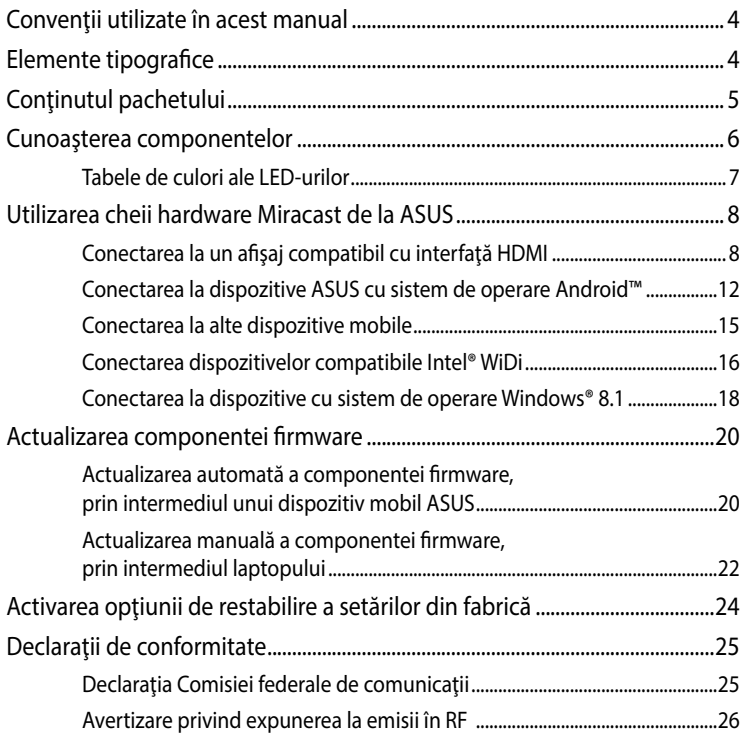

# <span id="page-3-0"></span>**Convenţii utilizate în acest manual**

Pentru a evidenţia informaţii cheie din acest manual, mesajele sunt prezentate după cum urmează:

**IMPORTANT!** Acest mesaj conține informații esențiale care trebuie respectate pentru realiza o activitate.

**NOTĂ:** Acest mesaj conţine informaţii şi sfaturi suplimentare care pot fi utile la realizarea activităţilor.

**AVERTISMENT!** Acest mesaj conţine informaţii importante care trebuie respectate pentru siguranța dvs. în timpul realizării anumitor activități și pentru prevenirea deteriorării datelor şi componentelor dispozitivului dvs.

# **Elemente tipografice**

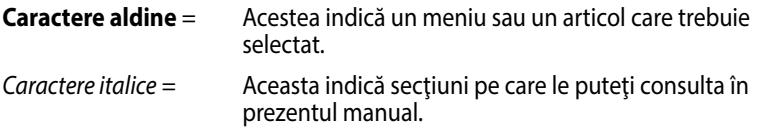

# <span id="page-4-0"></span>**Conţinutul pachetului**

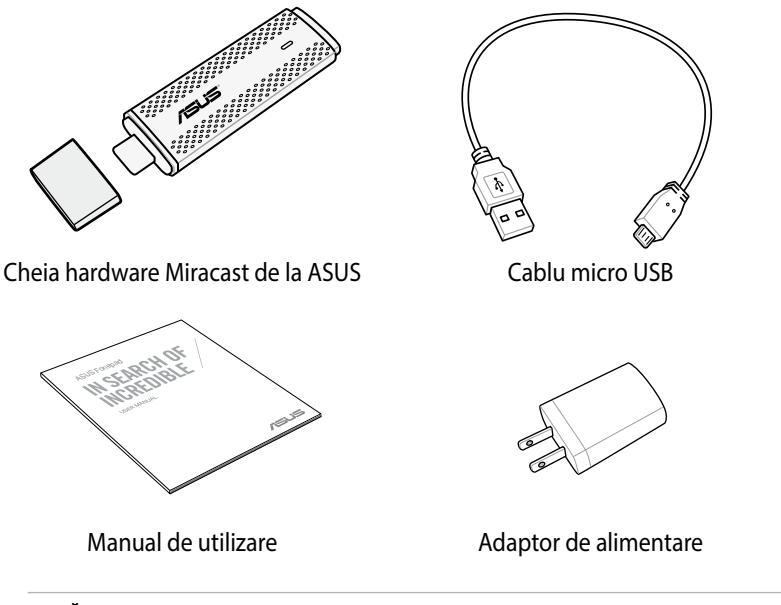

## **NOTĂ:**

- Dacă oricare din articole este deteriorat sau lipsește, contactați-vă distribuitorul.
- Adaptorul de alimentare inclus diferă în funcție de țară sau regiune.

# <span id="page-5-0"></span>**Cunoaşterea componentelor**

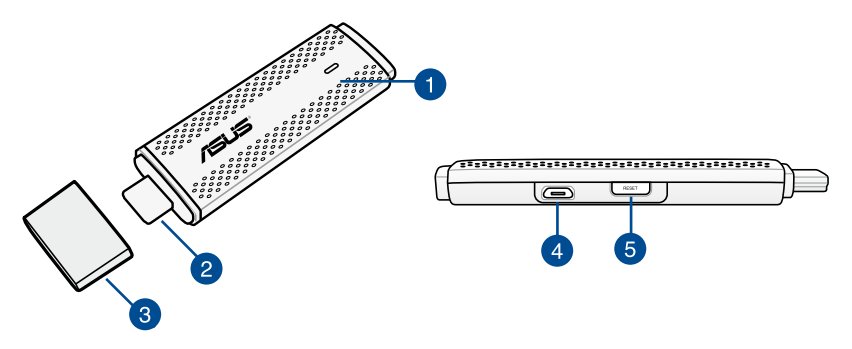

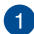

#### **Indicator LED**

Acest indicator LED cu trei culori indică starea curentă pentru cheia hardware Miracast de la ASUS în diferite scenarii de utilizare.

**NOTĂ:** pentru mai multe detalii, consultaţi secţiunea *Tabele de culori ale LEDurilor*.

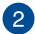

## **2** Conector HDMI

Acest conector vă permite să conectaţi cheia hardware Miracast de la ASUS la un afişaj compatibil cu interfaţă HDMI.

### **capac**

Atunci când nu utilizaţi cheia hardware Miracast de la ASUS, fixaţi acest capac deasupra conectorului HDMI.

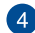

#### *A* Port micro USB

Introduceţi cablul micro USB în acest port pentru a conecta cheia hardware Miracast ASUS la o sursă de alimentare.

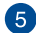

#### **Buton de resetare pentru cheia hardware Miracast de la ASUS**

Apăsaţi acest buton pentru a restabili setările din fabrică sau pentru a actualiza componenta firmware a cheii hardware Miracast de la ASUS.

**NOTĂ:** pentru detalii cu privire la actualizarea componentei firmware, consultaţi secţiunea *Actualizarea componentei firmware* din acest manual.

# <span id="page-6-0"></span>**Tabele de culori ale LED-urilor**

Următoarele tabele de culori ale LED-urilor detaliază scenarii de utilizare şi comportamentele aferente ale indicatoarelor cu LED.

## **Pentru utilizare generală**

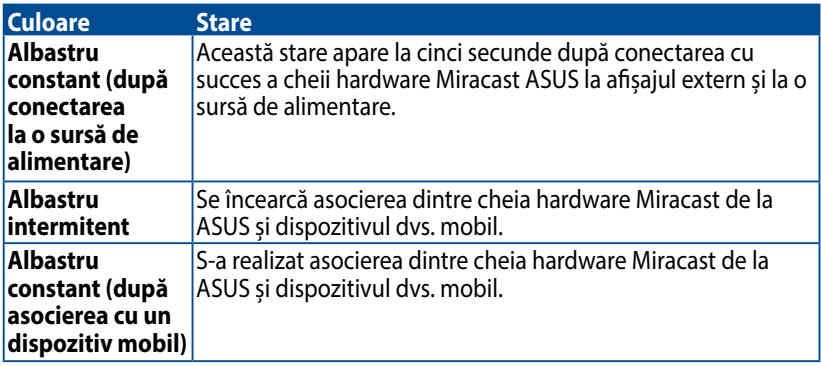

## **În timpul unei actualizări de firmware**

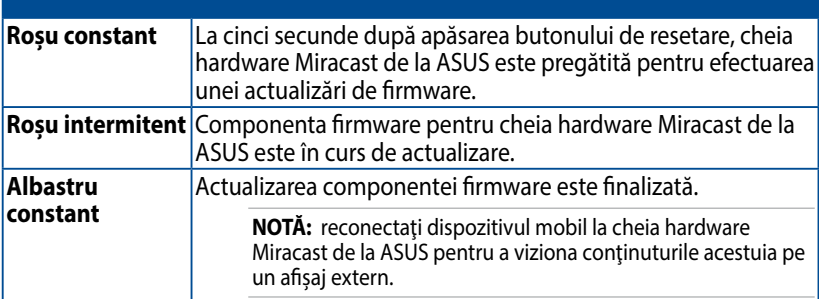

## **Atunci când se restabilesc setările din fabrică**

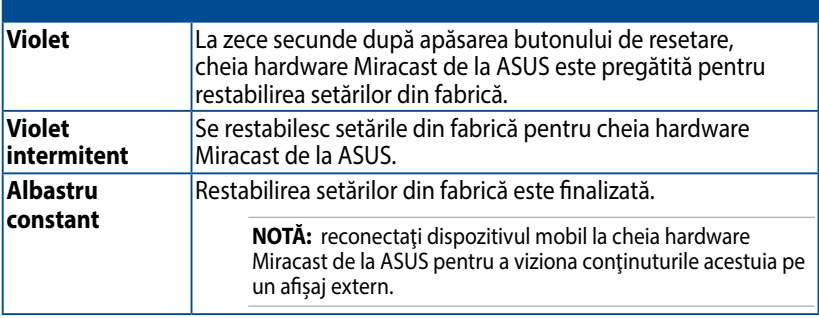

# <span id="page-7-0"></span>**Utilizarea cheii hardware Miracast de la ASUS Conectarea la un afişaj compatibil cu interfaţă HDMI**

**NOTĂ:** ilustraţia următoare este numai pentru referinţă.

1. Conectaţi cablul micro USB la cheia hardware Miracast de la ASUS.

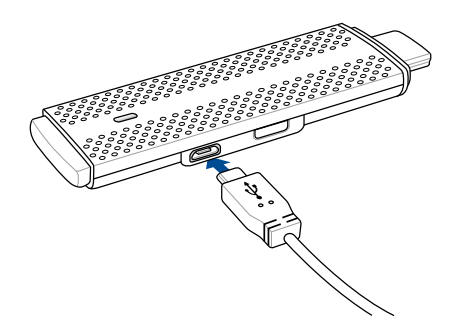

2. Conectaţi cheia hardware Miracast de la ASUS la o sursă de alimentare în unul din modurile de mai jos:

## **Prin folosirea unei prize de alimentare**

- A. Conectaţi cheia hardware Miracast ASUS la adaptorul de alimentare.
- B. Conectaţi adaptorul de alimentare la o priză de alimentare aflată în apropiere.

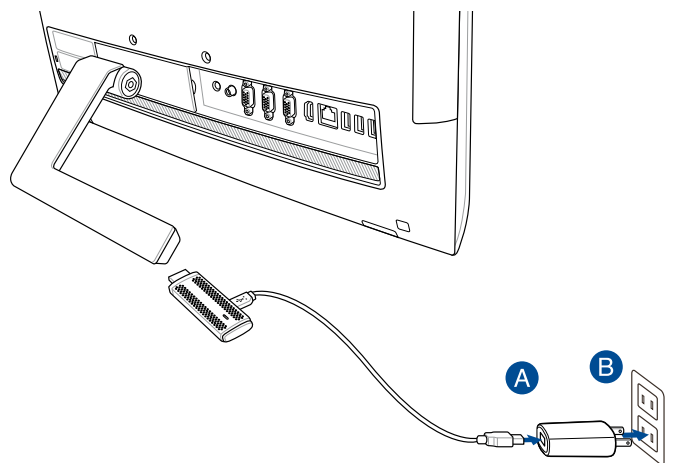

**Prin folosirea portului USB al afişajului extern**

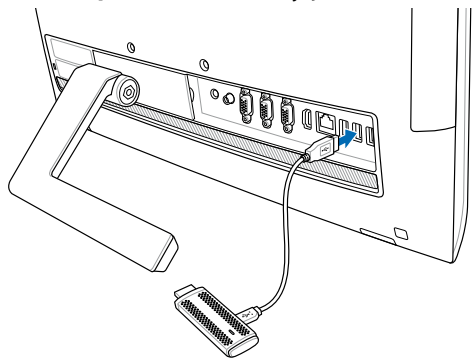

3. Cuplaţi conectorul HDMI al cheii hardware Miracast ASUS la portul HDMI al afişajului extern.

**NOTĂ:** consultaţi următoarele ilustraţii pentru detalii referitoare la întregul proces de instalare, în funcţie de sursa de alimentare aleasă pentru cheia hardware Miracast de la ASUS.

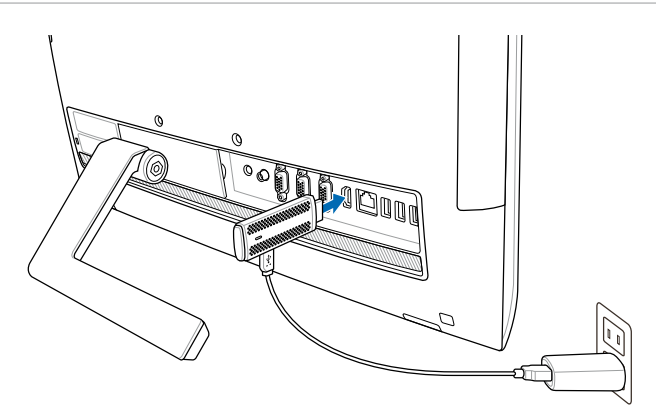

Cheia hardware Miracast de la ASUS este conectată la o sursă de alimentare şi la afişajul extern.

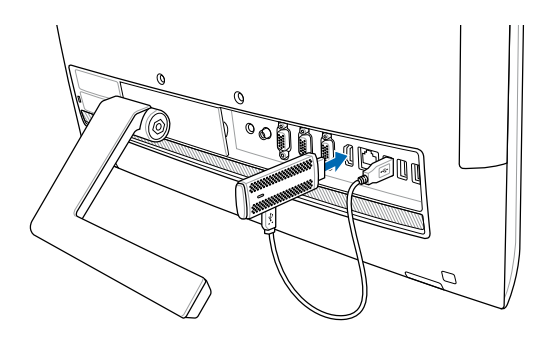

Cheia hardware Miracast de la ASUS este conectată la porturile USB şi HDMI ale afişajului extern.

4. Porniți funcționarea tabletei sau a dispozitivului mobil și urmați pașii afișați pe ecran pentru a începe partajarea conţinuturilor cu afişajul extern.

**NOTĂ:** pentru mai multe detalii cu privire la conectarea dispozitivului dvs. la cheia hardware Miracast de la ASUS, consultaţi secţiunea *Conectarea la dispozitivul mobil* din acest manual.

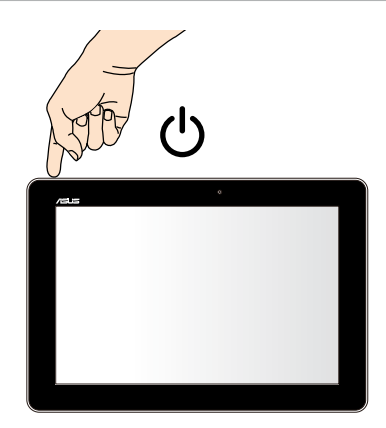

## <span id="page-11-0"></span>**Conectarea la dispozitive ASUS cu sistem de operare Android™**

## **NOTĂ:**

- • următoarele proceduri se aplică pentru dispozitivele mobile care acceptă funcţia Miracast de la ASUS.
- • Cheia hardware ASUS Miracast este compatibilă cu dispozitivele ASUS pe care este instalat sistemul de operare Android™ 4.2 sau superior.
- A. Asiguraţi-vă că intrarea HDMI a afişajului dvs. extern este activată.
- B. Următorul ecran apare după ce cheia hardware Miracast de la ASUS este conectată cu succes la afişajul dvs.

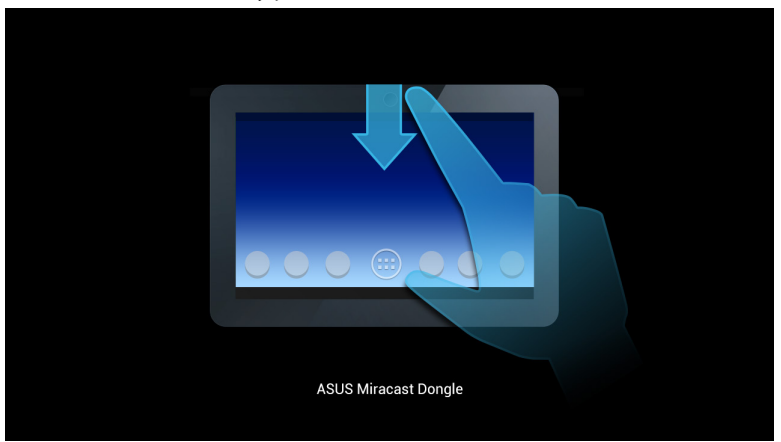

C. Glisaţi în jos pe ecranul principal al dispozitivului mobil pentru a deschide caseta de notificare (ilustrată mai jos).

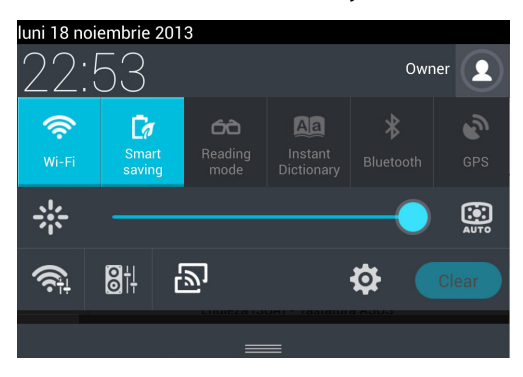

- D. Atingeți **pentru a lansa Setări.**
- E. Setaţi opţiunile **Căutaţi afişaje** şi **Wi-Fi** la **ACTIVAT**, apoi consultaţi observaţi identificatorul SSID de pe afisajul dvs. extern. Selectati acelasi SSID si pe dispozitivul mobil pentru a-l asocia cu cheia hardware Miracast de la ASUS.

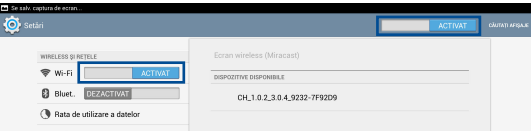

F. Afişajul dvs. extern va afişa următoarea imagine în timp ce se încearcă realizarea conectării între cheia hardware Miracast de la ASUS şi dispozitivul dvs. mobil.

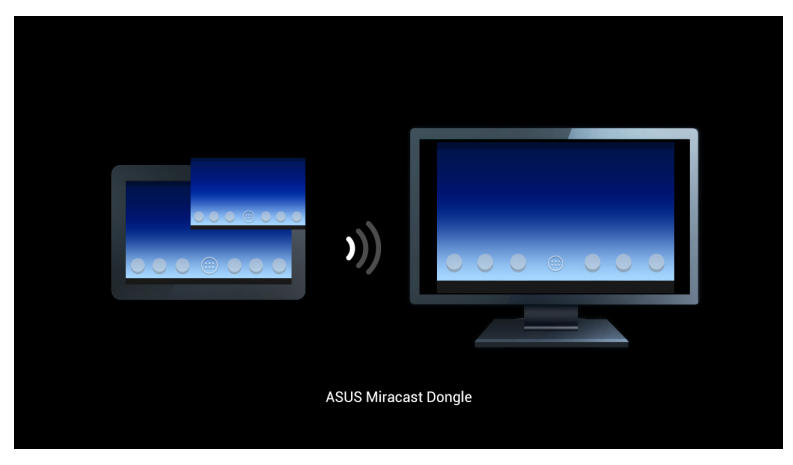

G. După realizarea cu succes a conectării, afişajul extern va reflecta fidel afişajul dispozitivului dvs. mobil.

# <span id="page-14-0"></span>**Conectarea la alte dispozitive mobile**

**NOTĂ:** următoarele proceduri sunt aplicabile pentru dispozitivele mobile altele decât cele aparţinând ASUS, care sunt acceptate de către cheia hardware Miracast de la ASUS.

- A. Asiguraţi-vă că intrarea HDMI a afişajului dvs. extern este activată.
- B. Activati funcția Wi-Fi pe dispozitivul dvs. mobil.
- C. Activați setările pentru afisarea Wi-Fi pe dispozitivul dvs. mobil.

**NOTĂ:** consultaţi manualul de utilizare al dispozitivului dvs. mobil pentru detalii referitoare la activarea partajării conţinuturilor şi fişierelor multimedia cu un alt afişaj, prin utilizarea conexiunii Wi-Fi.

- D. Selectați de pe afișajul dispozitivului dvs. mobil identificatorul SSID al cheii hardware Miracast de la ASUS.
- E. După realizarea cu succes a conectării, afişajul extern va reflecta fidel afişajul dispozitivului dvs. mobil.

## <span id="page-15-0"></span>**Conectarea dispozitivelor compatibile Intel® WiDi**

#### **IMPORTANT!**

- • Această opţiune este disponibilă numai pentru cheile hardware ASUS Miracast cu versiunea firmware 1.0.14 sau superioară şi cu versiunile WiDi 3.5 sau superioare.
- • Versiunea firmware-ului apare pe afişajul HDMI după ce acesta este conectat la cheia hardware ASUS Miracast. Pentru detalii cu privire la actualizarea componentei firmware, consultaţi secţiunea *Updating the firmware (Actualizarea componentei firmware)* din acest manual electronic.
- A. Conectaţi cheia hardware ASUS Miracast la portul HDMI al televizorului.
- B. Lansaţi Intel WiDi pe dispozitivul dvs.
- C. Sub **Detected Adapters (Adaptoare detectate)**, selectaţi numele adaptorului cheii hardware ASUS Miracast, aşa cum este acesta indicat pe afişajul HDMI, după care faceţi clic pe **Connect (Conectare)**.

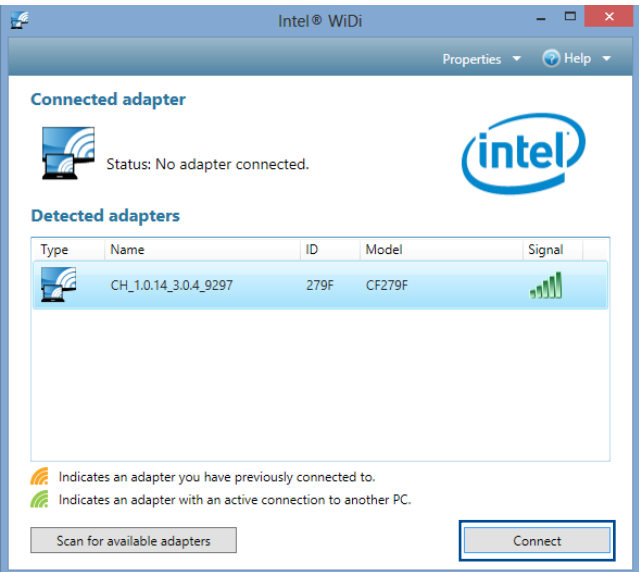

D. În ecranul următor, introduceţi PIN-ul WPS afişat pe ecranul televizorului, după care faceţi clic pe **Next (Următorul)**.

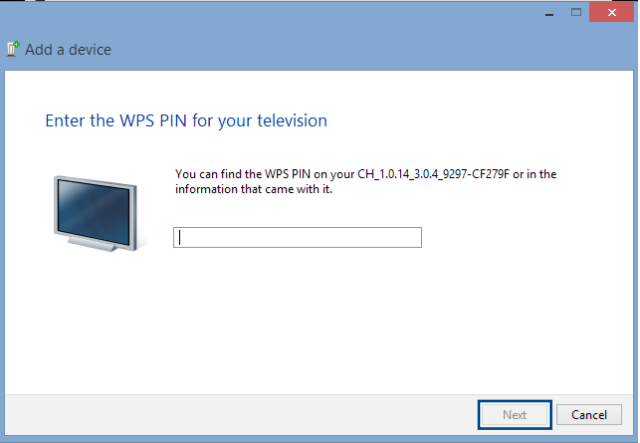

E. După realizarea cu succes a conectării, ecranul televizorului va reflecta fidel conţinutul afişat pe dispozitivul dvs. WiDi.

# <span id="page-17-0"></span>**Conectarea la dispozitive cu sistem de operare Windows® 8.1**

#### **IMPORTANT!**

- Această optiune este disponibilă numai pentru cheile hardware ASUS Miracast cu versiunea 1.0.14 sau superioară.
- • Versiunea firmware-ului apare pe afişajul HDMI după ce acesta este conectat la cheia hardware ASUS Miracast. Pentru detalii cu privire la actualizarea componentei firmware, consultaţi secţiunea *Updating the firmware (Actualizarea componentei firmware)* din acest manual electronic.
- A. Conectați cheia hardware ASUS Miracast la portul HDMI al afisajului extern.
- B. Pe dispozitivul cu sistem de operare Windows® 8.1, accesati bara de butoane si apoi selectaţi **Devices (Dispozitive)**.

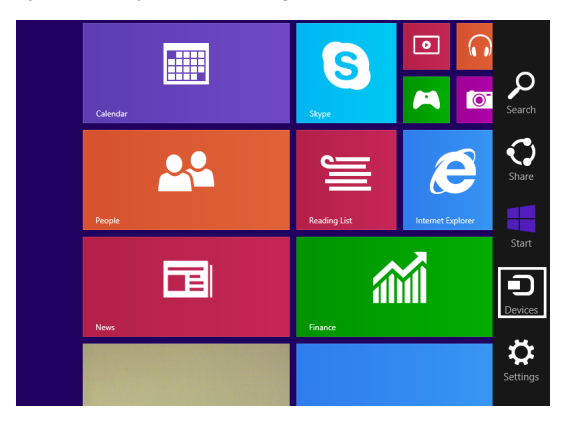

C. Sub Devices (Dispozitive), selectaţi **Project (Proiectare)** şi apoi faceţi clic pe numele de afişaj care este identic cu numele adaptorului afişat pe ecran.

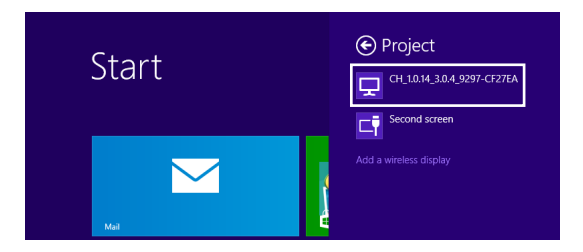

D. Introduceţi PIN-ul WPS afişat pe ecranul extern pentru a începe transmiterea ecranului de pe dispozitivul cu sistem de operare Windows® 8.1 pe afişajul extern.

# <span id="page-19-0"></span>**Actualizarea componentei firmware**

Pentru a obţine performanţe maxime din partea cheii hardware Miracast de la ASUS, actualizati componenta firmware a acesteia prin una din procedurile de mai jos.

## **Actualizarea automată a componentei firmware, prin intermediul unui dispozitiv mobil ASUS**

- 1. Asiguraţi-vă că aţi conectat cheia hardware Miracast ASUS la un afişaj extern şi la dispozitivul dvs. mobil.
- 2. Glisaţi în jos pe ecranul principal al dispozitivului mobil pentru a deschide caseta de notificare, iar apoi atingeţi notificarea de mai jos. Veţi fi înştiinţat dacă există o componentă firmware nouă disponibilă pentru descărcare.

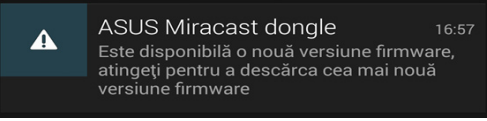

3. Atunci când cheia hardware Miracast de la ASUS începe să intre în modul de actualizare a componentei firmware, pe dispozitivul mobil ASUS va apărea imaginea de mai jos.

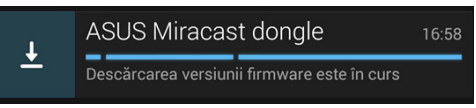

4. După ce dispozitivul mobil termină descărcarea celei mai recente versiuni firmware, va apărea imaginea de mai jos:

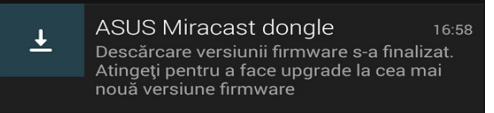

Atingeţi notificarea pentru a continua actualizarea cheii hardware Miracast de la ASUS.

5. În timp ce componenta firmware a cheii hardware Miracast de la ASUS este actualizată, pe afişajul extern va apărea imaginea de mai jos.

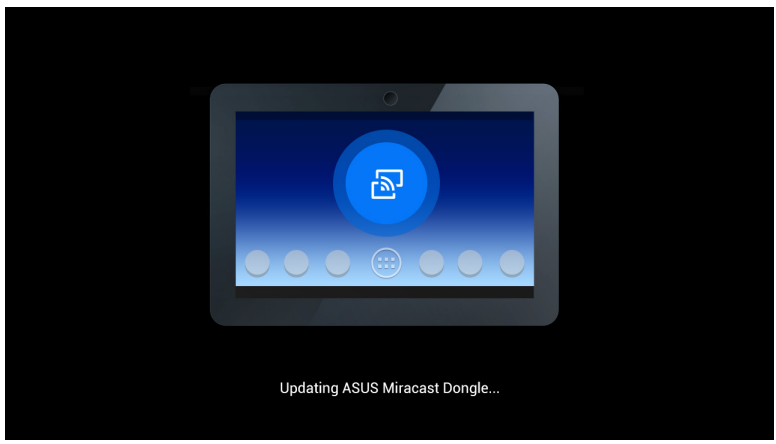

În acest timp, pe dispozitivul mobil este afişată următoarea imagine.

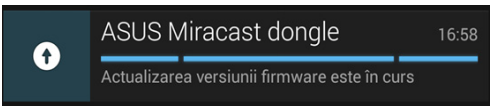

6. Notificarea de mai jos apare pe dispozitivul mobil după ce componenta firmware a fost actualizată cu succes.

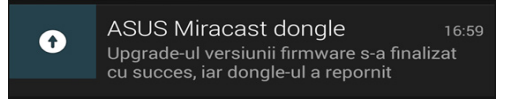

## <span id="page-21-0"></span>**Actualizarea manuală a componentei firmware, prin intermediul laptopului**

- 1. Asiguraţi-vă că aţi conectat cheia hardware Miracast ASUS la afişajul dvs. extern.
- 2. Descărcați cel mai recent firmware ASUS Miracast prin intermediul site-ului de asistenţă sau prin accesarea următoarei pagini de produs: **http://www.asus. com/Tablet\_Mobile\_Accessories/**
- 3. Extrageţi fişierul în format .sbin pe laptopul dvs.
- 4. Ţineţi apăsat butonul de resetare al cheii hardware Miracast de la ASUS timp de cinci secunde şi eliberaţi-l atunci când indicatorul LED devine roşu. Acest lucru indică faptul că cheia hardware Miracast de la ASUS este pregătită pentru actualizarea componentei firmware.
- 5. Conectaţi cheia hardware Miracast ASUS la laptop folosind identificatorul SSID prezentat pe afişajul extern.
- 6. Deschideţi browserul de internet pe laptop şi conectaţi-vă la adresa **http://192.168.8.1**
- 7. Faceţi clic pe **Browse (Răsfoire)** pentru a selecta fişierul firmware descărcat (în format .sbin), după care faceţi clic pe **Upload (Încărcare)**.

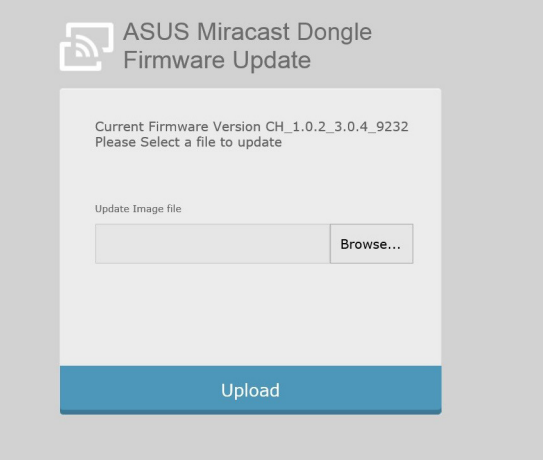

8. În timp ce componenta firmware a cheii hardware Miracast de la ASUS este actualizată, afişajul extern se va schimba pentru a afişa următoarea imagine.

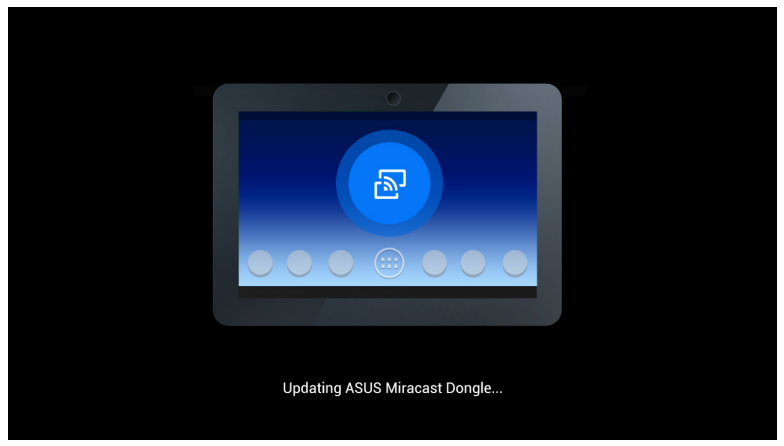

9. Pe laptop va apărea următoarea imagine, pentru a se indica faptul că actualizarea componentei firmware a fost deja finalizată.

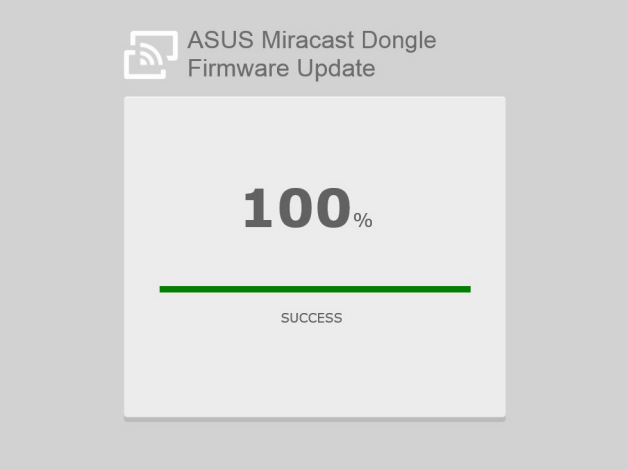

# <span id="page-23-0"></span>**Activarea opţiunii de restabilire a setărilor din fabrică**

Dacă doriţi să restabiliţi setările din fabrică ale cheii hardware Miracast de la ASUS, parcurgeți următorii pași:

- 1. Conectaţi cheia hardware Miracast de la ASUS la afişajul extern.
- 2. Ţineţi apăsat butonul de resetare al cheii hardware Miracast de la ASUS timp de zece secunde şi eliberaţi-l atunci când indicatorul LED devine violet.
- 3. Indicatorul LED clipeşte violet pentru a indica faptul că se desfăşoară restabilirea setărilor din fabrică.
- 4. Restabilirea setărilor din fabrică este finalizată atunci când indicatorul LED devine albastru constant.

# <span id="page-24-0"></span>**Declaraţii de conformitate**

# **Declaraţia Comisiei federale de comunicaţii**

Acest dispozitiv a fost testat şi s-a constatat că se încadrează în limitele pentru un dispozitiv digital clasa 8, în conformitate cu Partea 15 a regulilor Comisiei federale de comunicatii (FCC). Aceste limite sunt create pentru a asigura protectie rezonabilă împotriva interferenţei într-o instalaţie rezidenţială. Acest dispozitiv generează, utilizează şi poate radia energie cu frecvenţă radio şi, dacă nu este instalat şi utilizat în conformitate cu instrucţiunile, poate produce interferenţe dăunătoare comunicatiilor radio. Cu toate acestea, nu există nicio garanție că interferenţa nu va apărea într-o anumită instalaţie. În cazul în care acest dispozitiv produce interferente dăunătoare recepției radio sau TV, care pot fi determinate prin oprirea şi pornirea dispozitivului, utilizatorul este încurajat să încerce să corecteze interferenţa printr-una sau mai multe din măsurile următoare:

- Reorientați sau reamplasați antena receptoare.
- • Măriţi distanţa dintre dispozitiv şi receptor.
- Conectati dispozitivul la o priză dintr-un circuit diferit de cel în care este conectat receptorul.
- • Cereţi sfatul distribuitorului sau al unui tehnician radio/TV experimentat.

Orice modificări sau înlocuiri care nu sunt aprobate în mod expres de către partea responsabilă pentru conformitate ar putea anula autoritatea utilizatorului de a utiliza echipamentul.

Acest dispozitiv este în conformitate cu Regulile FCC (Comisia federală de comunicații), partea 15. Funcționarea este supusă următoarelor două condiții: (1) Acest dispozitiv nu poate produce interferente dăunătoare, (2) Acest dispozitiv trebuie să accepte orice interferenţă primită, inclusiv interferenţe care pot produce funcționarea nedorită.

Antenele utilizate pentru acest transmiţător nu trebuie amplasate în acelaşi loc şi nu trebuie să funcţioneze împreună cu nicio altă antenă sau transmiţător.

Acest dispozitiv trebuie utilizat numai în interior, în intervalul de frecvenţă cuprins între 5,15 GHz şi 5,25 GHz.

Acest dispozitiv este în conformitate cu standardele RSS pentru dispozitive scutite de licenţă ale IC (Industry Canada). Funcţionarea este supusă următoarelor două condiții: (1) acest dispozitiv nu poate produce interferențe și (2) acest dispozitiv trebuie să accepte orice interferență, inclusiv interferențe care pot produce funcţionarea nedorită a dispozitivului

## <span id="page-25-0"></span>**Avertizare privind expunerea la emisii în RF**

Acest echipament trebuie instalat și utilizat în conformitate cu instrucțiunile furnizate, iar antena utilizată pentru acest transmiţător trebuie instalată astfel încât să asigure o separare de cel puţin 20 cm faţă de persoane şi nu trebuie să fie amplasată sau să funcționeze împreună cu altă antenă sau cu alt transmitător. Utilizatorilor finali şi persoanelor care efectuează instalarea trebuie să li se ofere instrucţiuni privind instalarea antenei şi condiţiile de funcţionare a transmitătorului pentru asigurarea conformității cu expunerea la RF.

Acest dispozitiv trebuie utilizat numai în interior, în intervalul de frecvenţă cuprins între 5,15 GHz şi 5,25 GHz.

Acest dispozitiv reprezintă un echipament secundar. Nu poate detecta unde radar şi nu poate funcţiona în modul ad-hoc în banda DFS.